# EXTEFFEKTE, TEXTFELDER, WORDART UND FORMEN

# **TEXTEFFEKTE**

Markieren Sie den Text, und klicken Sie in der **Registerkarte Start** auf das Symbol

Texteffekte  $\boxed{\mathbb{A}^T}$ . Der Katalog klappt auf, und Sie können einen Effekt auswählen.

Über **Kontur**, **Schatten**, **Spiegelung** und **Leuchten** haben Sie weitere Auswahlmöglichkeiten, die Sie direkt auf den normalen Text anwenden können, oder mit denen Sie einen vorgefertigten Effekt weiter anpassen können.

Durch Änderung der Schriftfarbe erhält der Effekt eine andere **Farbe**, oder auch einen **Farbverlauf**.

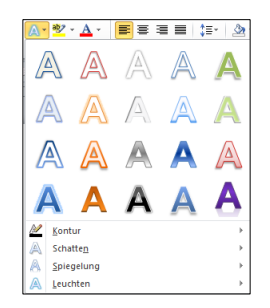

*Textfeld*

Sie **entfernen** einen Effekt wieder, indem Sie mit Hilfe des Pinsels das Format eines Textes ohne Effekt auf den Text mit Effekt übertragen.

## **TEXTFELDER**

## VERWENDUNG VON TEXTFELDERN

Mit Textfeldern kann man Textblöcke frei auf der Seite verschieben und positionieren.

Wählen Sie im **Register Einfügen – Textfeld**. Sie können verschiedene vorgefertigte Layouts auswählen.

*Dies ist ein*  Für ein neutrales Textfeld wählen Sie unten in der Liste den Befehl **Textfeld erstellen**. Die Maus wird zum +. Sie können nun mit gedrückter Maustaste ein Textfeld aufziehen. Wenn Sie nur in das Dokument klicken, wird ein Textfeld in Standardgröße erstellt. Wenn Sie Text vorher markiert haben, wird dieser gleich in das Textfeld gesetzt.

Ein Textfeld wird von Word wie ein eigenes Dokument behandelt. D.h., Sie können alle Textformatierungen wie Schriftart, Ausrichtung, usw. für den Text wie sonst auch

vornehmen. Word unterscheidet beim Arbeiten mit dem Textfeld zwischen dem Textfeld als solchem und dem Inhalt.

- Wenn Sie **in** das Textfeld klicken, sind Sie im Inhalt, und können schreiben, markieren,…, genauso, wie sonst im Text.
- Wenn Sie den **Rand** anklicken, bearbeiten Sie das Textfeld als Ganzes. Wenn der Rand angeklickt ist, und Sie klicken dann z.B. auf fett, wird der gesamte Text im Textfeld fett.

Textfelder werden standardmäßig mit schwarzem Rand und weißer Füllfarbe eingefügt. Sie können auch *keine Füllung* bzw. *keine Linie* wählen, um den Text z.B. auf ein Foto zu schieben.

## TEXTFELDER ANPASSEN

Die **Größe** verändern Sie, indem Sie den Rand anklicken und dann mit gedrückter Maustaste an den Begrenzungspunkten ziehen (die Maus wird zum <sup>1</sup>). **Verschieben** können Sie es, wenn die Maus auf dem Rand zum  $\oplus$  wird. Über den grünen Punkt können Sie das Objekt drehen.

In der **Registerkarte Zeichentools** können weitere Einstellungen vorgenommen werden. Sie sehen sie, wenn das Textfeld angeklickt ist.

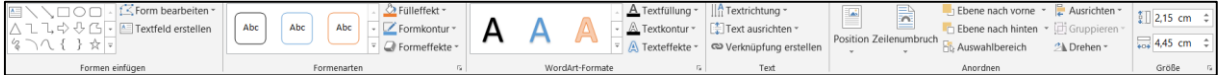

In der *Gruppe Text* können Sie über **Textrichtung** den Text auch senkrecht verlaufen lassen und den **Text ausrichten** (Oben, Mitte, Unten im Textfeld).

Mit den Befehlen der *Gruppe Anordnen* legen Sie fest, wie sich das Textfeld in Bezug auf die übrigen Elemente Ihres Dokuments verhalten soll (**Zeilenumbruch**, **Position**, **Ausrichtung**,…).

#### *FORMEFFEKTE:*

In der *Gruppe Formenarten* können Sie verschiedene vorgefertigte Layouts für das Feld

auswählen. Klappen Sie die voreingestellten Ef und wählen Sie einen aus.

Über **Formeffekte** stehen Ihnen weitere Effekte wie Schatten, Spiegelung, 3D,… zur Verfügung.

Wenn Ihnen diese nicht reichen, können Sie jeweils unten weitere Optionen aufrufen.

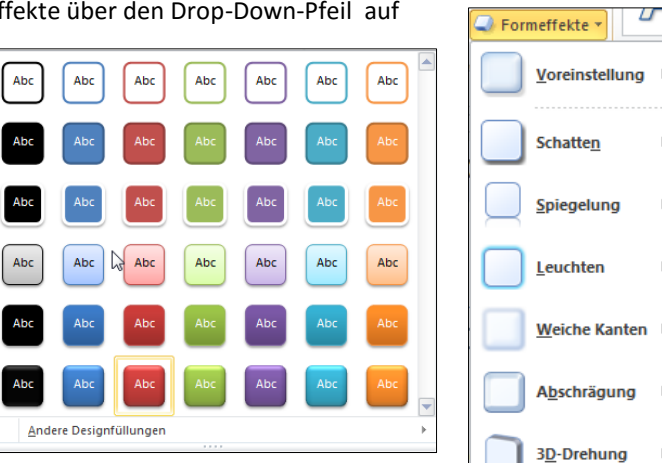

#### *FARBE UND FÜLLUNG:*

Klicken Sie auf den Drop-Down-Pfeil bei **Fülleffekt** . Sie können zwischen verschiedenen Farben und Effekten auswählen. Über **Struktur** können Sie z.B. Steinund Holzfüllungen finden, bei **Bild** haben Sie die Möglichkeit, die Form mit einem eigenen Bild zu füllen.

Über **Weitere Farbverläufe** oder **Weitere Texturen** oder mit Rechtsklick auf den Rand des Textfeldes kommen Sie zu der **Dialogbox Form formatieren**.

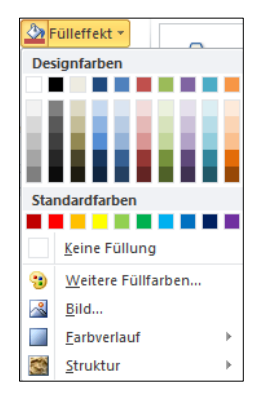

Abc

Aktivieren Sie bei **Füllung** z. B. die Option **Farbverlauf**.

**Voreingestellte Farben** beinhaltet mehrfarbige Schattierungen.

Mit **Typ** wählen Sie zwischen geraden oder gekrümmten Schattierungen, indem Sie das Gewünschte anklicken.

Die **Richtung** oder sogar den genauen **Winkel** der Schattierung können Sie auch bestimmen.

Im **Bereich Farbverlaufsstopps** bestimmen Sie die Farben der Schattierung.

Klicken Sie jeweils auf einen der Farbverlaufstopps  $\Box$  und wählen

Sie anschließend die Farbe. Sie können auch über **und und** weitere Farbverlaufstopps hinzufügen oder entfernen. So können Sie auch mehrfarbige Schattierungen erzeugen.

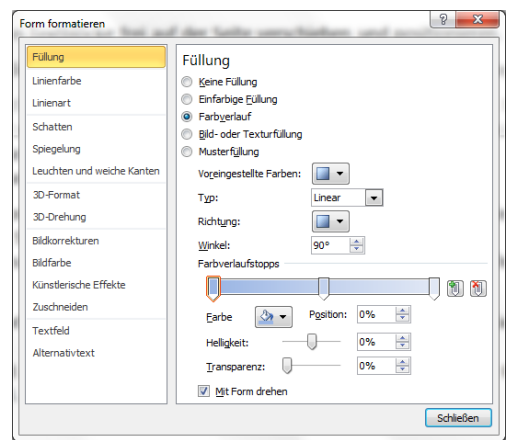

## *LINIEN, LAYOUT UND TEXTFLUSS:*

Klicken Sie auf den Drop-Down-Pfeil bei **Formkontur** in der *Gruppe Formenarten*. Sie können zwischen verschiedenen Farben und Stricharten auswählen.

Über **Weitere Linien** oder mit Rechtsklick auf den Rand des Textfeldes kommen Sie zu der **Dialogbox Form formatieren**, in der Sie noch mehr Einstellungen vornehmen können, z.B. eine mehrfarbige (graduelle) Linie.

Bei **Textfeld** werden der Abstand des Textes zum Rand des Textfeldes und die Position des Textes im Textfeld (*oben, Mitte, unten*) eingestellt.

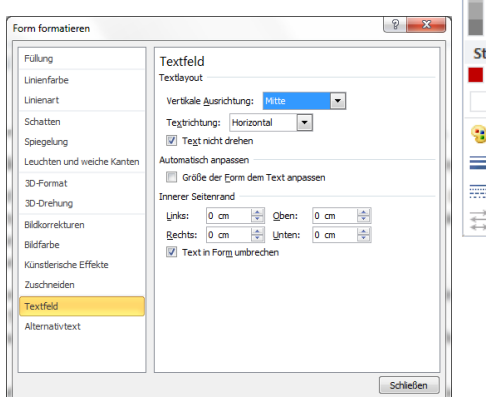

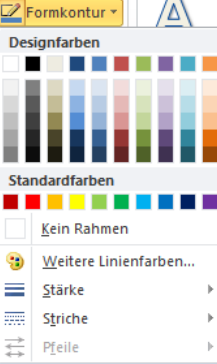

## *DIE FORM DES OBJEKTES:*

Klicken Sie auf den Drop-Down-Pfeil bei **Form bearbeiten** in der

*Gruppe Formen einfügen und dann auf Form ändern Fund* wählen Sie eine Form aus.

Bei manchen Formen ist eine kleine **gelbe Raute** zu sehen, wenn die Form angeklickt ist. Wenn man diese mit gedrückter Maustaste verschiebt, lässt sich die Form weiter ändern.

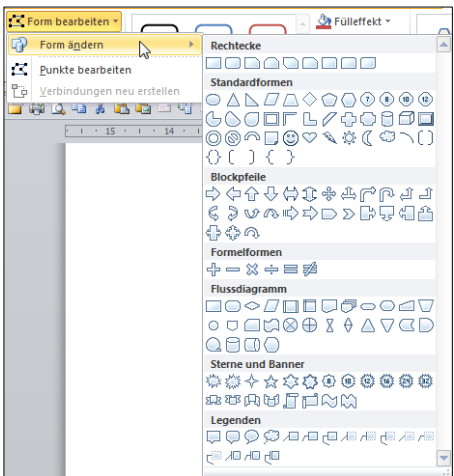

#### WORD 2010

#### *TEXTEFFEKTE*

Zusätzlich zu den Effekten, die sich auf normalen Text anwenden lassen, kommen die Möglichkeiten **Abschrägung**, **3D-Drehung** und **Transformieren** dazu.

Bei **Transformieren** hat man die Möglichkeit, nicht gerade Texte zu erzeugen. Bei manchen Effekten ist eine kleine **lila Raute** zu sehen, wenn das Textfeld angeklickt ist. Wenn man diese mit gedrückter Maustaste verschiebt, lässt sich die Transformation weiter anpassen.

#### WORDART-OBJEKTE EINFÜGEN

Ein WordArt-Objekt ist eigentlich nichts anderes als ein Textfeld ohne Rand und ohne Füllung, das einen schon mit Effekten versehenen Text enthält.

Wählen Sie im **Register Einfügen** in der **Gruppe Text** das Symbol **WordArt** .

Der **WordArt-Katalog** klappt auf. Wählen Sie ein Objekt durch Anklicken aus.

Im Text wird ein Rechteck eingefügt, in das Sie Ihren Text schreiben können, und die **Registerkarte Zeichentools** wird eingeblendet.

Klicken Sie den Rand an und schieben Sie das Objekt mit gedrückter Maustaste an die gewünschte Stelle.

Passen Sie die **Größe** gegebenenfalls an, indem Sie mit gedrückter Maustaste an den Randpunkten ziehen. Wenn Sie den Text markieren, können Sie in der Registerkarte Start die **Schriftgröße** verändern.

Weitere Bearbeitungen nehmen Sie wie bei den Textfeldern vor.

#### *HINWEIS:*

Wenn man eine docx-Datei mit den Texteffekten aus Word 2010 in Word 2007 oder Word 2003 öffnet, werden statt der Texteffekte nur einfache Texte angezeigt.

Wenn man eine mit Word 2007 oder Word 2003 erstellte Datei, die alte WordArt-Objekte enthält, mit Word 2010 öffnet, erscheint beim Anklicken des WordArt-Objektes die WordArt-Tools-Registerkarte mit den entsprechenden Funktionen.

Wenn man auch in Word 2010 das altbekannte WordArt nutzen will, muss man ein Dokument als Word 2003- Dokument speichern, um das alte WordArt-Objekt einfügen zu können. Danach kann man das Dokument wieder in ein Word 2010-Dokument konvertieren, die WordArt-Funktionen bleiben erhalten.

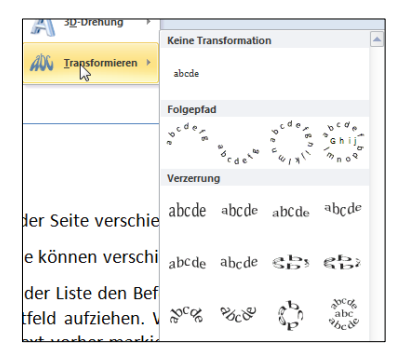

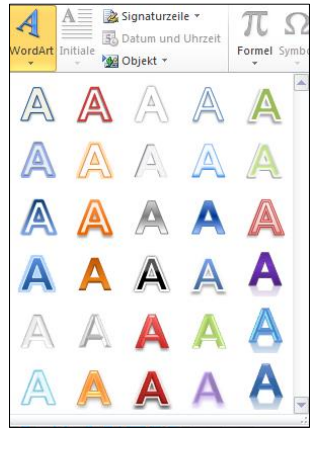

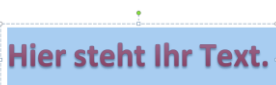

## FORMEN UND LINIEN

Klicken Sie in der **Registerkarte Einfügen** auf **Formen** und wählen Sie eine aus. Die Maus wird zum +. Sie können nun mit gedrückter Maustaste die Form aufziehen. Wenn Sie dabei die *Shift-Taste gedrückt halten*, bekommen Sie eine gleichseitige Form (Quadrat, Kreis,…)

Eine Form ist wiederum auch nichts anderes als ein Textfeld ohne Text. Sie können eine Form also genauso über die **Registerkarte Zeichentools** bearbeiten wie ein Textfeld.

Mit Rechtsklick in eine Form können Sie auch nachträglich **Text hinzufügen**. Sie können aber auch die Form markieren und direkt den Text eintippen.

Zusätzlich zu geschlossenen Formen können Sie auch **Linien** einfügen.

Besonders zu erwähnen sind die drei letzten Linienformen. Die vorvorletzte malt eine Form, indem man immer wieder dort klickt, wo der nächste Punkt hin soll. Dabei werden sehr schöne Kurven erzeugt. Die vorletzte macht eine geschlossene Form, die man füllen kann, die dritte eine Linie, bei beiden wird die Maus zu einem Stift.

Bei allen Linien kann man mit einem Doppelklick aufhören zu zeichnen, ein Doppelklick auf die Anfangsstelle macht immer eine geschlossene Form.

Die Kurven vieler Formen lassen sich durch **Verschieben der gelben Raute**, die erscheint, wenn ein Objekt angeklickt wird, verändern.

Wenn Sie eine gezeichnete Linie anklicken und dann im **Register Zeichentools – Format** in der **Gruppe Formentools** auf **Form bearbeiten** und dann auf **Punkte bearbeiten** gehen, sieht man alle Stellen, an denen geklickt wurde, als Punkt.

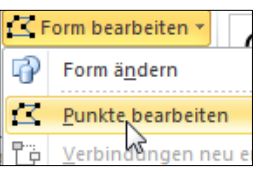

Man kann die einzelnen Punkte mit gedrückter Maustaste an eine andere Stelle ziehen und die Linie oder Form so verändern.